## 詐欺ウォール **/ Internet SagiWall** 専用プログラムのインストール(**iOS**版)

## インストールする前に

1. お申込み完了画面に表示、または受付完了メールに記載されている「ライセンス番号」をご用意ください。 本サービスのご利用にはお申込みが必要です。詳しく詐欺ウォール / Internet SagiWallのページをご覧ください。 2. iOS版は専用のブラウザアプリとなります。 3.iOSのバージョンにより若干画面が異なります。

## 専用ソフトのインストール手順

【1】ダウンロードページから、「iOS用」をクリックします。「APP Store」が開きます。

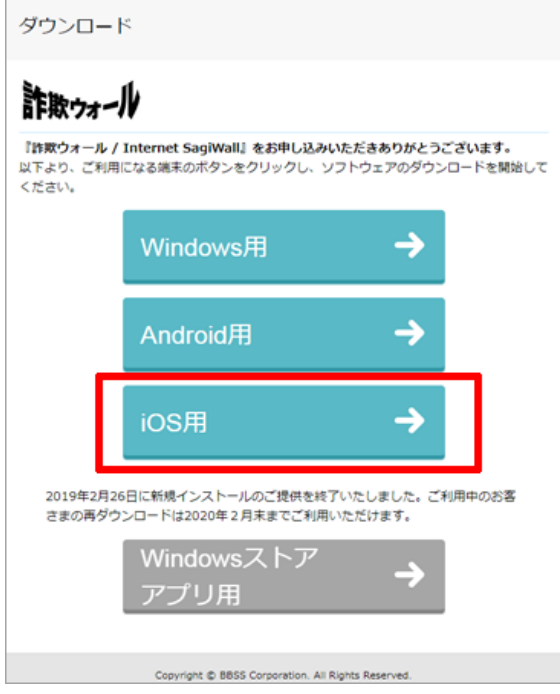

【2】または「APP Store」へ直接アクセスし、詐欺ウォール / Internet SagiWallをダウンロードします。 ダウンロードが完了したら開きます。

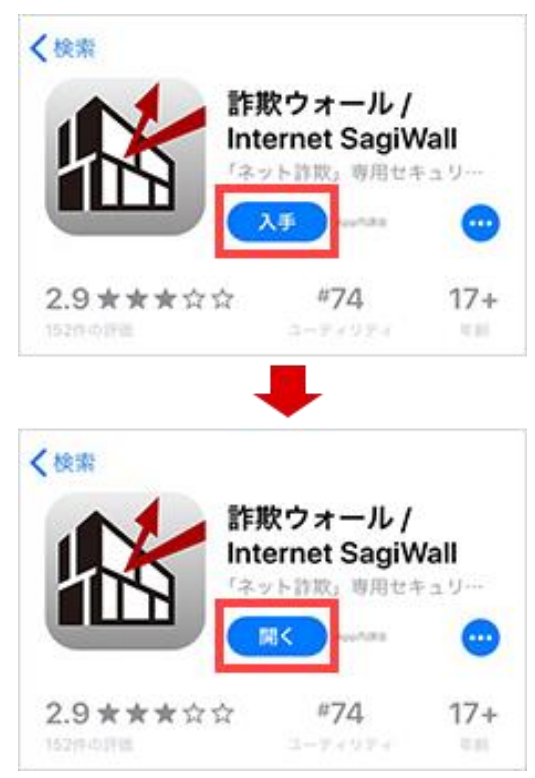

【3】「使用許諾契約書」が開きます。「同意して使用する」をタップします。

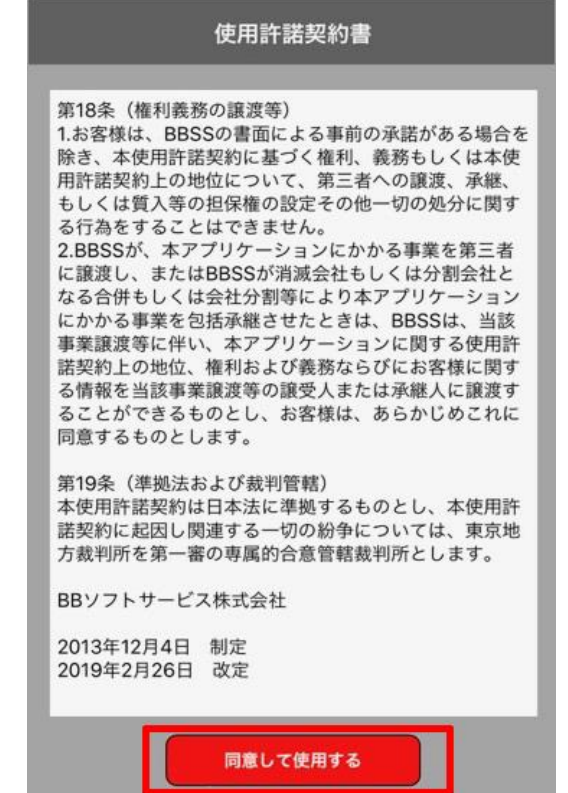

【4】 「利用開始」画面が表示されたら、「詐欺ウォールのライセンスを入力する」をタップします。

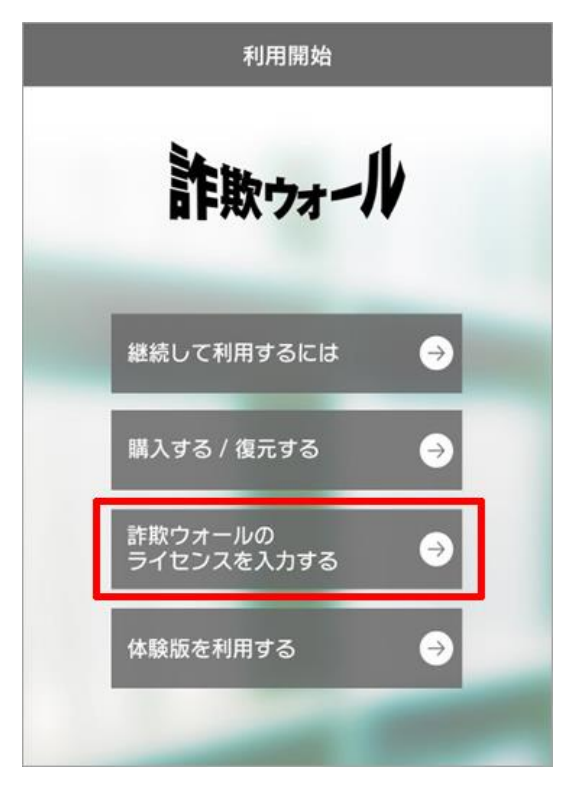

【5】「ライセンス入力」画面が表示されたら、申し込み時に発行された「ライセンス番号」を入力し、 「利用を開始する」ボタンをタップします。以上でインストールは完了です。

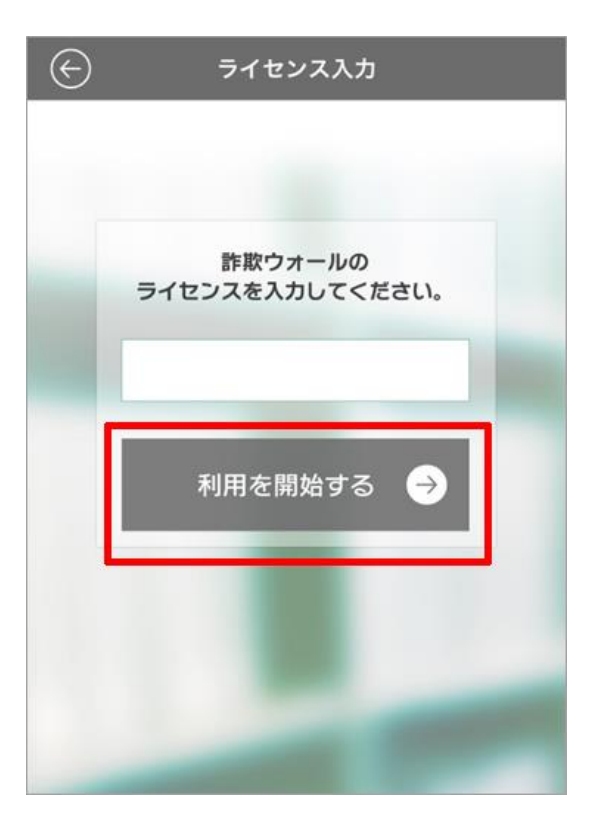

【6】詐欺ウォールからの通知の許可をしてください。「OK」をタップします。

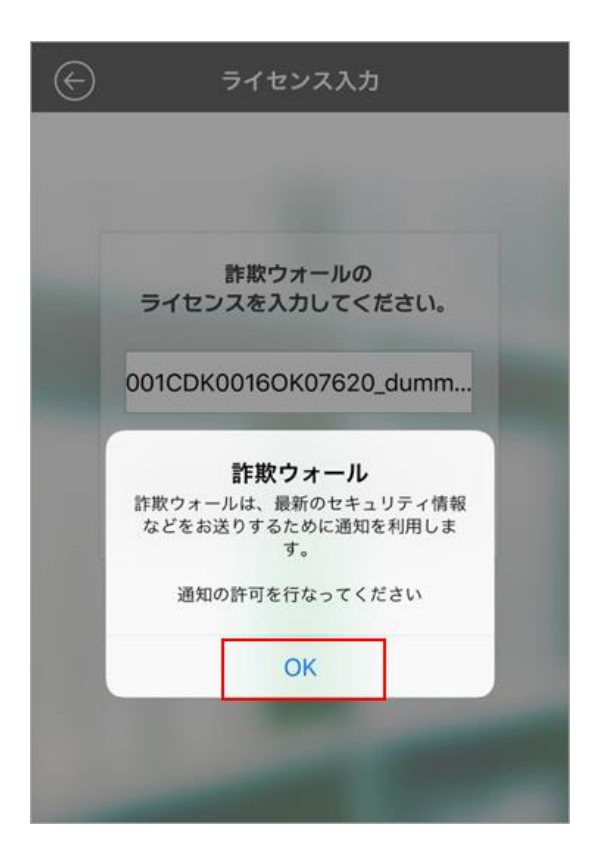

【7】詐欺ウォールからの通知送信について「許可」をタップします。 「許可しない」にした場合、詐欺ウォールからのお知らせを受けとらない設定となります。

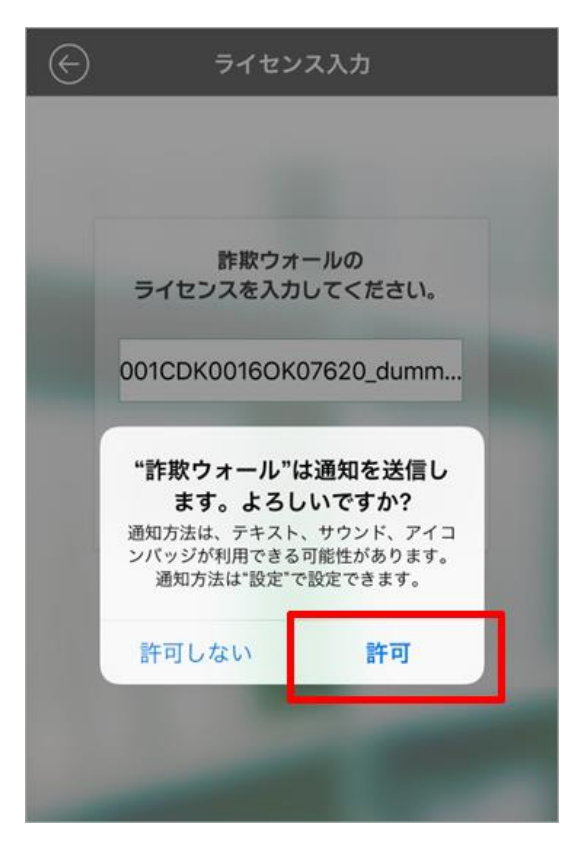

【8】「詐欺ウォール」はブラウザアプリです。 利用する場合はアプリを起動してください。 \*本アプリ以外のブラウザでサイトを閲覧する場合は、チェックされません。

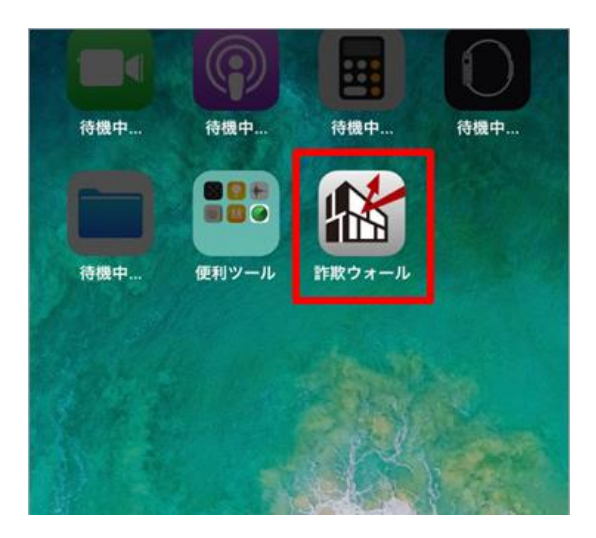

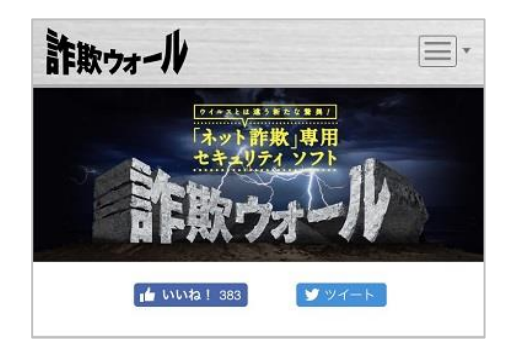